## **Instalación del software de usuario remoto**

**Instalación con sistema operativo Windows XP y Vista** 

**Conexión a la RPV Corporativa** 

### **Instalación del software de usuario remoto**

El Software que incluye el Usuario Remoto de la RPV Corporativa es el cliente de CISCO SYSTEM, VPN Cliente v5.0.03.0560.

#### **INSTALACIÓN CON SISTEMA OPERATIVO WINDOWS XP Y WINDOWS VISTA**

Para realizar la instalación acceda a la [Web de Euskaltel Empresa](http://www.euskaltel.com/web/home_int_empresa.jsp?linea=datos&acceso=directo) y ejecute los siguientes pasos.

- Seleccione el enlace correspondiente a la instalación en [Windows XP o Vista](http://www.euskaltel.com/webekt/Galeria/Documentos/Datos/RPVCorporativa/vpnclient-win-msi-5.0.03.0560-k9.exe).

En la pantalla inicial pulse -

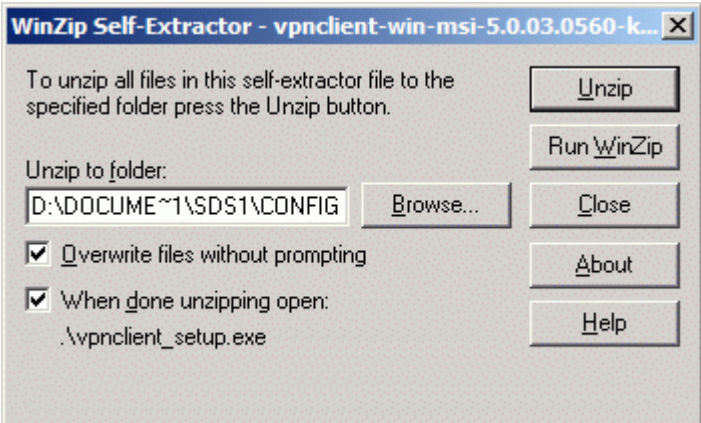

Cuando se hayan descomprimido todos los ficheros pulse en **Aceptar**

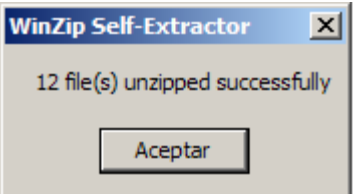

Seleccione el idioma en que quiera realizar la instalación y pulse en **OK**

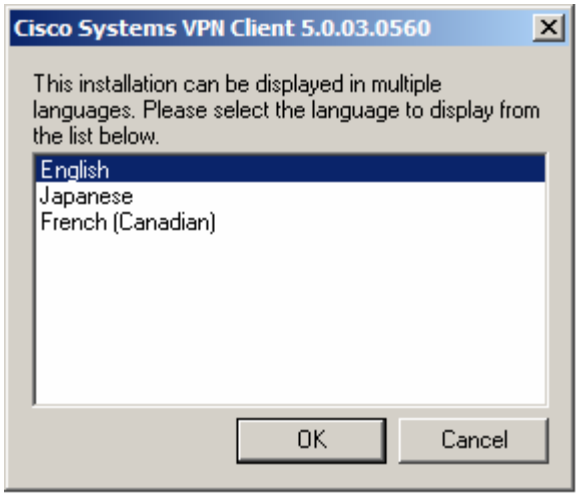

En la pantalla de Bienvenida pulse **Next**

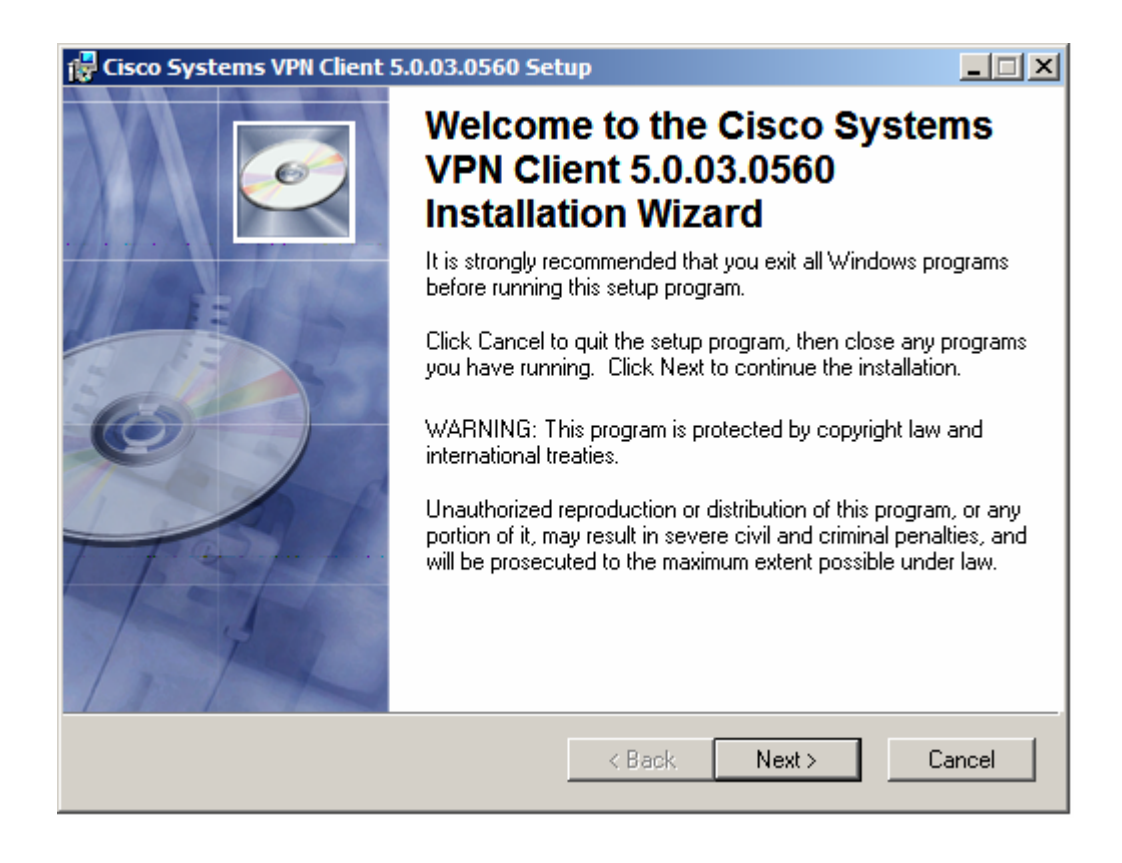

## **Manual de usuario remoto Windows XP/Vista**  . The contract of the contract of the contract of the contract of the contract of  $4/9$

 En la pantalla de Contrato de licencia, seleccione 'I accept the license agreement' y pulse en **Next.**

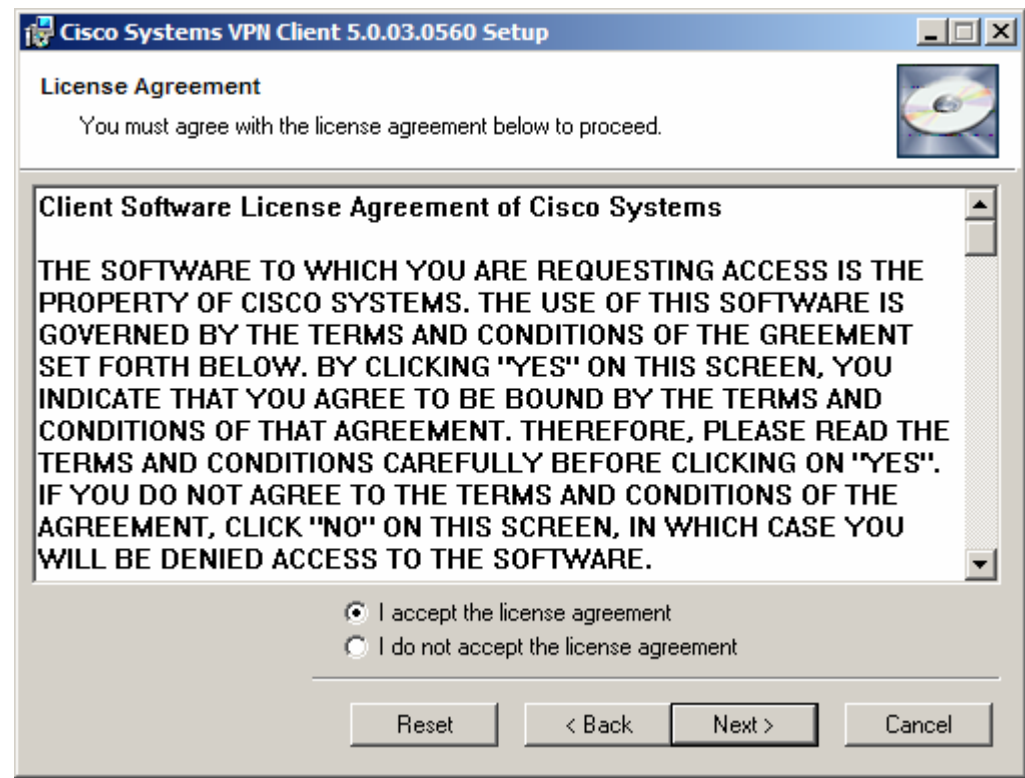

Indique donde quiere realizar la instalación y pulse **Next**

 $5/9$ 

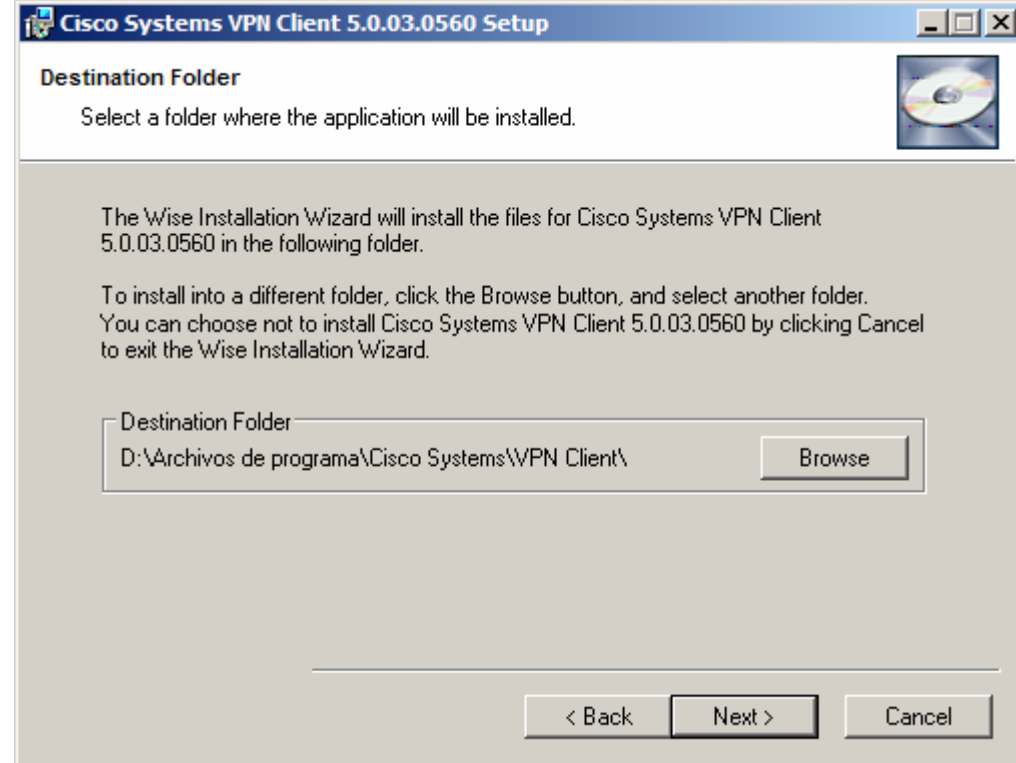

Para comenzar la instalación pulse **Next**

6/9

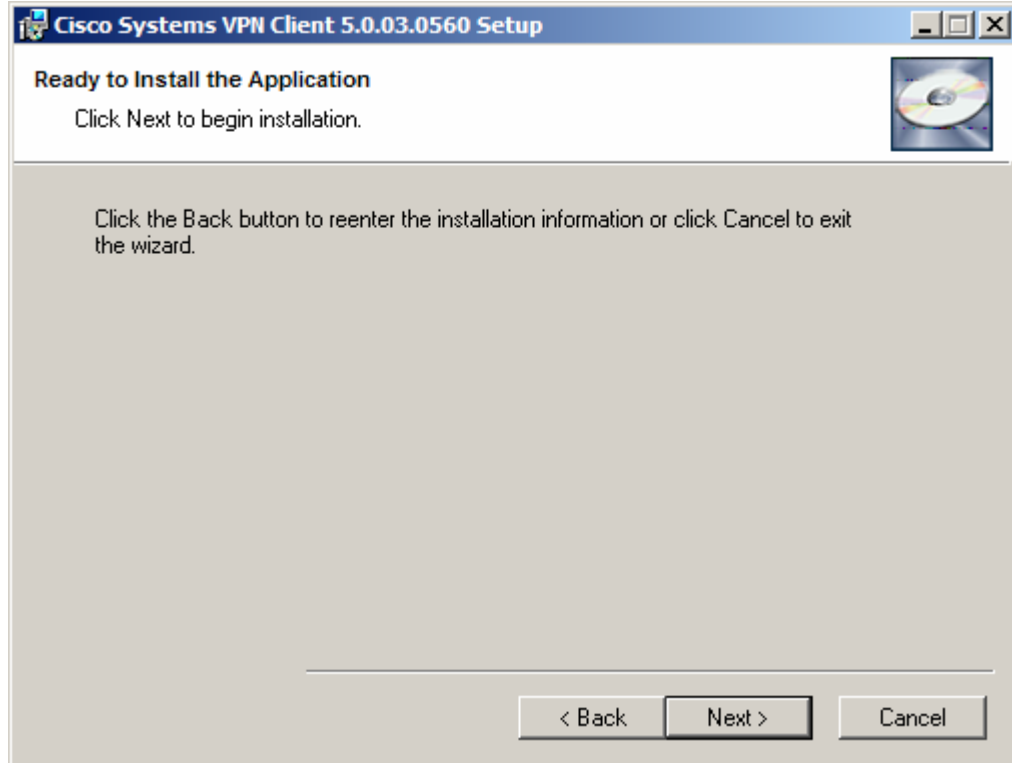

Pulse **Finish** para finalizar la instalación

7/9

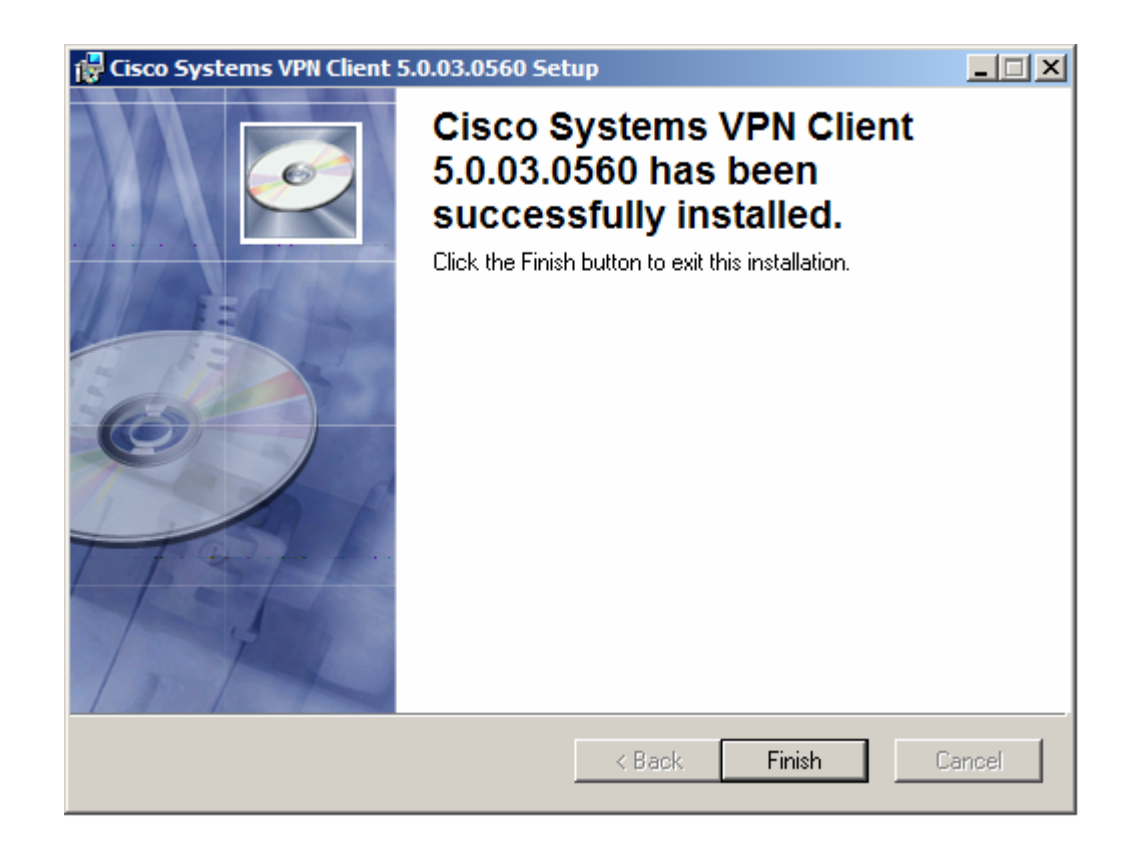

**Pulse Yes** para reiniciar el equipo

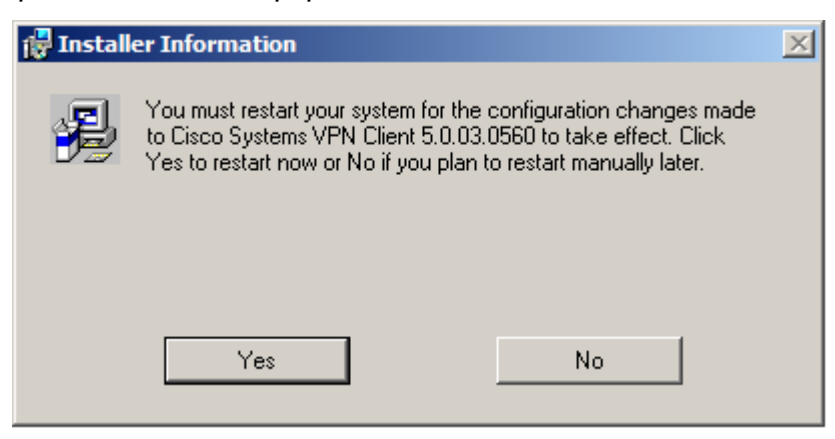

Una vez que reinicie el sistema podrá conectarse de forma segura a sus servicios corporativos a través de la Conexión a la RPV Corporativa.

## **Conexión a la RPV Corporativa**

Una vez instalado el cliente VPN ejecute los siguientes pasos para iniciar la conexión:

8/9

- Copie el fichero con extensión pcf que encontrará en la [Web de Euskaltel](http://www.euskaltel.com/webekt/Galeria/Documentos/Datos/RPVCorporativa/Perfil.pcf)  [Empresa en el directorio Profiles](http://www.euskaltel.com/webekt/Galeria/Documentos/Datos/RPVCorporativa/Perfil.pcf) que se habrá creado en la ruta seleccionada para la instalación del Software.
- Para el sistema operativo **Vista** descomprima el fichero con extensión zip que encontrará e[n la Web de Euskaltel Empresa](http://www.euskaltel.com/webekt/Galeria/Documentos/Datos/RPVCorporativa/Archivos%20extra%20Windows%20Vista.zip) y copie los ficheros en las siguientes rutas:
	- vsdatant.sys > *systemroot*\WINDOWS\System32\drivers\ vsdata.dll > *systemroot*\ WINDOWS\System32\ vsinit.dll > *systemroot*\ WINDOWS\System32\
	- En la pantalla principal del VPN Client , seleccione la conexión deseada (Ej-Conexión a RPV Corporativa). Pulse **Connect**.

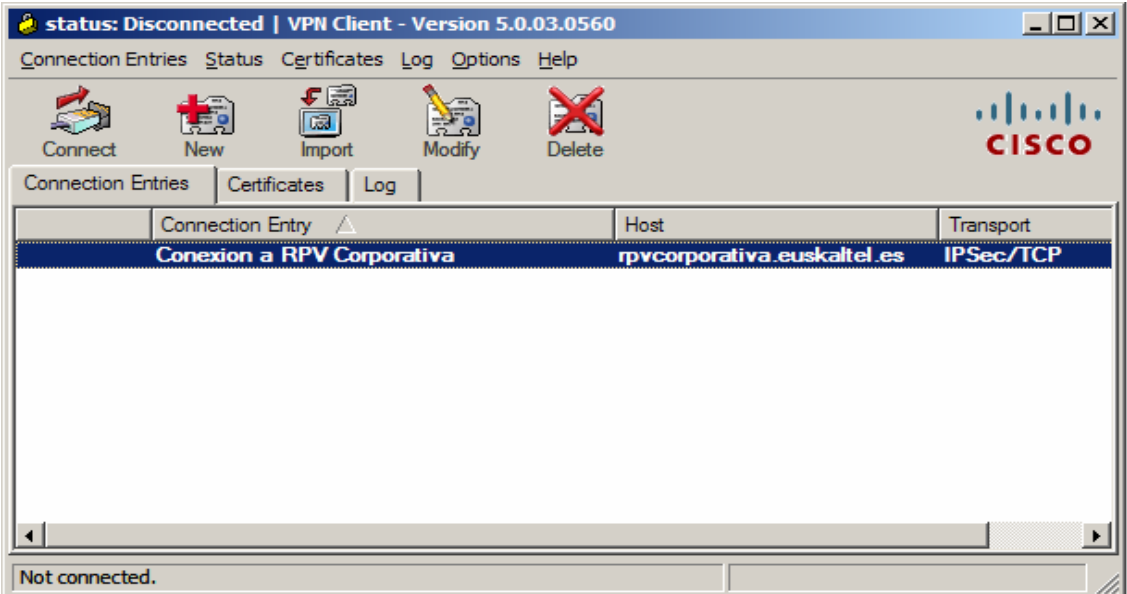

- En la pantalla de autenticación introduzca el "Username" y el "Password". Pulse **OK**
	- Username: Identificador\_usuario@Identificador\_RPV

El identificador de usuario será el elegido al contratar el servicio.

9/9

- Contraseña: la proporciona Atención a Empresas de Euskaltel (900 840 200).

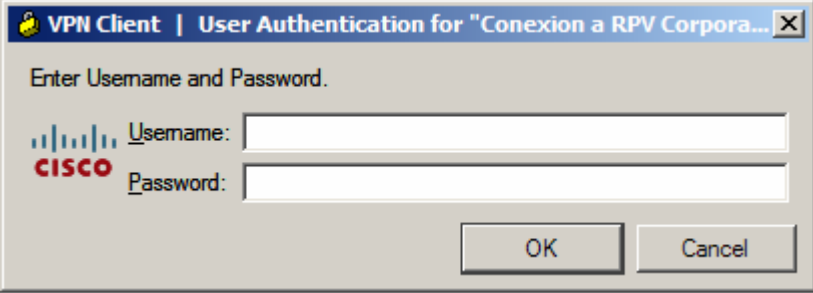

Una vez conectado le aparece un icono en la barra de tareas. Para cerrar la conexión haga doble click en el icono y pulse **Disconnect**.